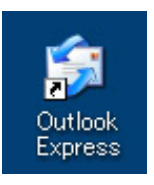

1.デスクトップ上にある『OutlookExpress』のアイコンをダブルクリックします。

※デスクトップ上に、『OutlookExpress』のアイコンがない場合は画面左下の【スタート】→【プログラム】 →【OutlookExpress】をクリックします。

### 2.

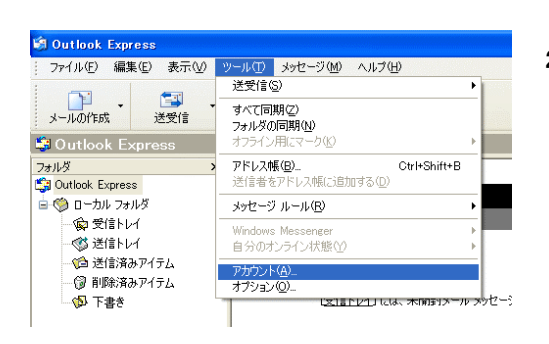

2. 『OutlookExpress』画面が開いたら【ツール】ボタン→ 【アカウント】をクリックします。

# 3.

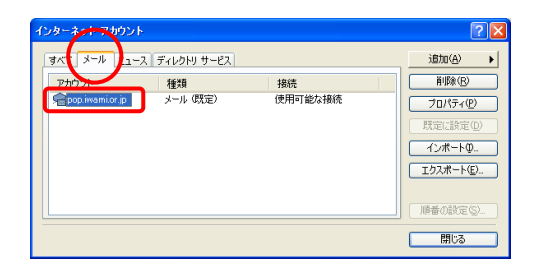

3.『インターネットアカウント』画面が開いたら【メール】タブを クリックします。

 『アカウント』の文字の下【pop.iwami.or.jp(※任意の名称)】 をダブルクリック、または画面右の【プロパティ】ボタンを クリックします。

#### 4.

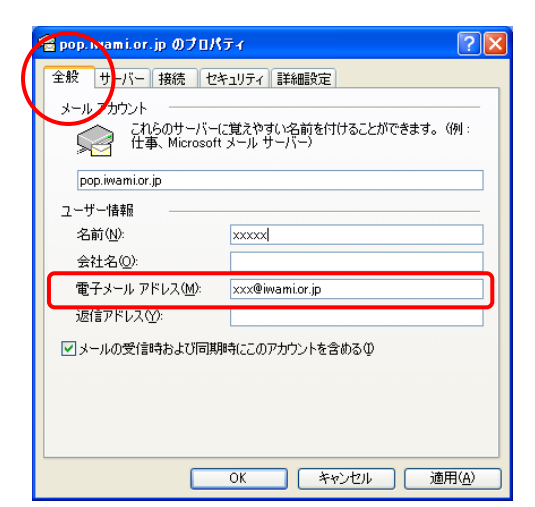

- 4.【全般】タブ内、『電子メールアドレス』の欄をご確認ください。
	- □ 半角英小文字数字で入力されているか?
	- □ 余分なスペース(空白)がないか?
	- □ 「.(ドット)」が、「,(カンマ)」になっていないか?

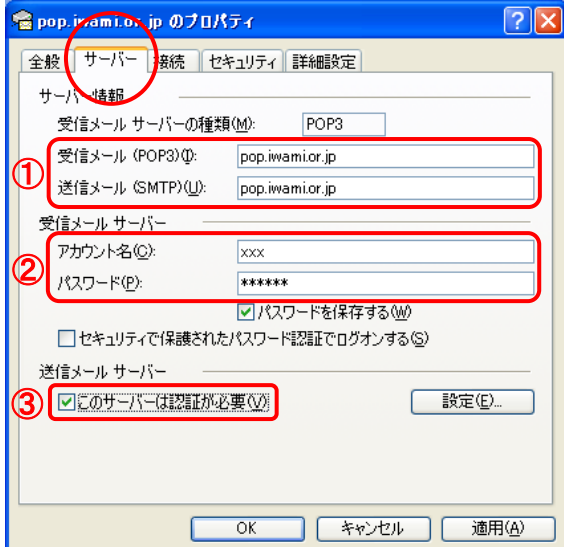

5.【サーバー】タブをクリックします。

①受信メール(POP3)・送信メール(SMTP)、の欄をご確認ください。

### □ サーバー名の入力が間違っていないか?

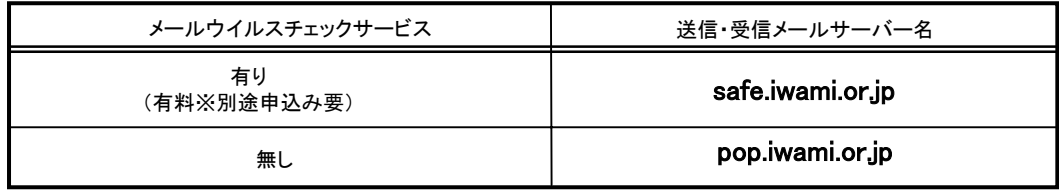

# □ 半角英小文字数字で入力されているか?

# □ 余分なスペース(空白)がないか?

□ 「.(ドット)」が、「,(カンマ)」になっていないか?

### ②アカウント・パスワードをご確認ください。

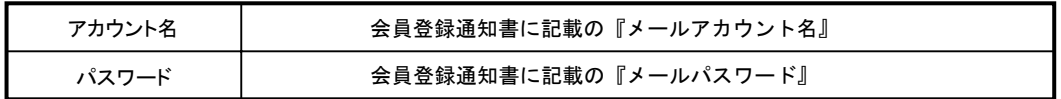

## □ 半角英小文字数字で入力されているか?

- □ 余分なスペース(空白)がないか?
- □ 「-(ハイフン)」が、「(アンダーバー)」又はその逆になっていないか?

### ③ 『このサーバーは認証が必要』にチェックが入っているかご確認ください。

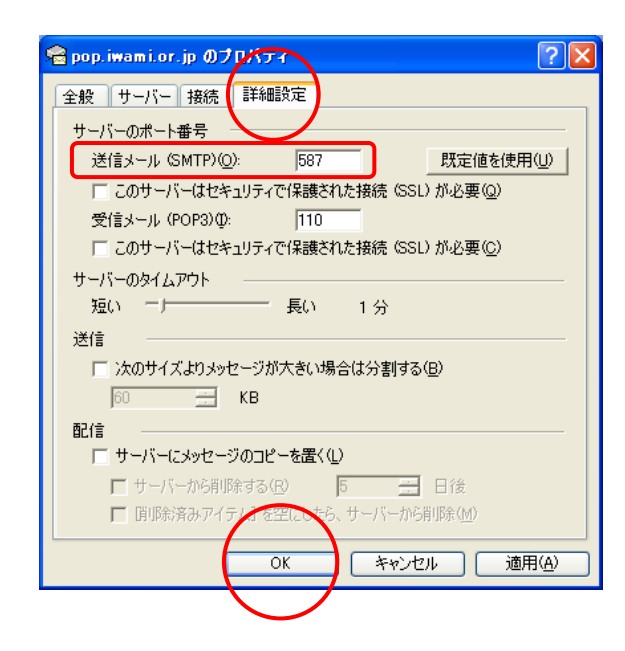

- 6.【詳細設定】タブをクリックします。 『サーバーのポート番号』の欄をご確認ください。
	- □ 『送信メール(SMTP)』が『587』(半角数字)に なっているか?

 全て確認が終わったら、【 OK 】ボタンをクリックし、 「pop.iwami.or.jp(※任意の名称)のプロパティ」 画面を閉じます。

続けて「インターネットアカウント」画面も【閉じる】 ボタンをクリックして閉じます。